#### Elektronik Belge Yönetim Sistemi

### Sisteme Giriş ve Yazı Hazırlama İşlemi

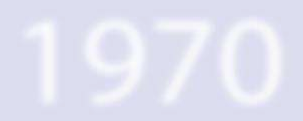

# Sisteme Giriş

<https://ubys.ogu.edu.tr:90/>

### Adresinden gerçekleştirilmektedir.

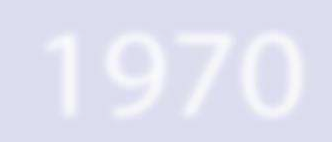

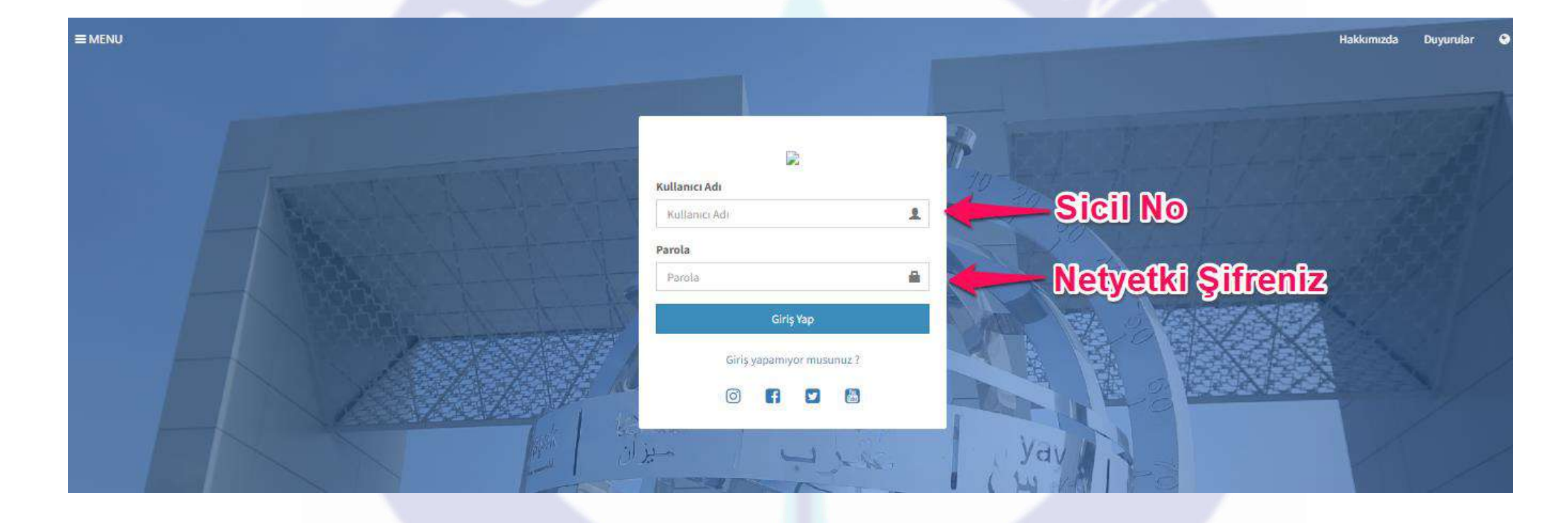

# Kullanıcı Adı : Sicil No (Örnek : G0888) Şifre : Netyetki Şifreniz

#### Hakkımızda Duyurular  $\bullet$

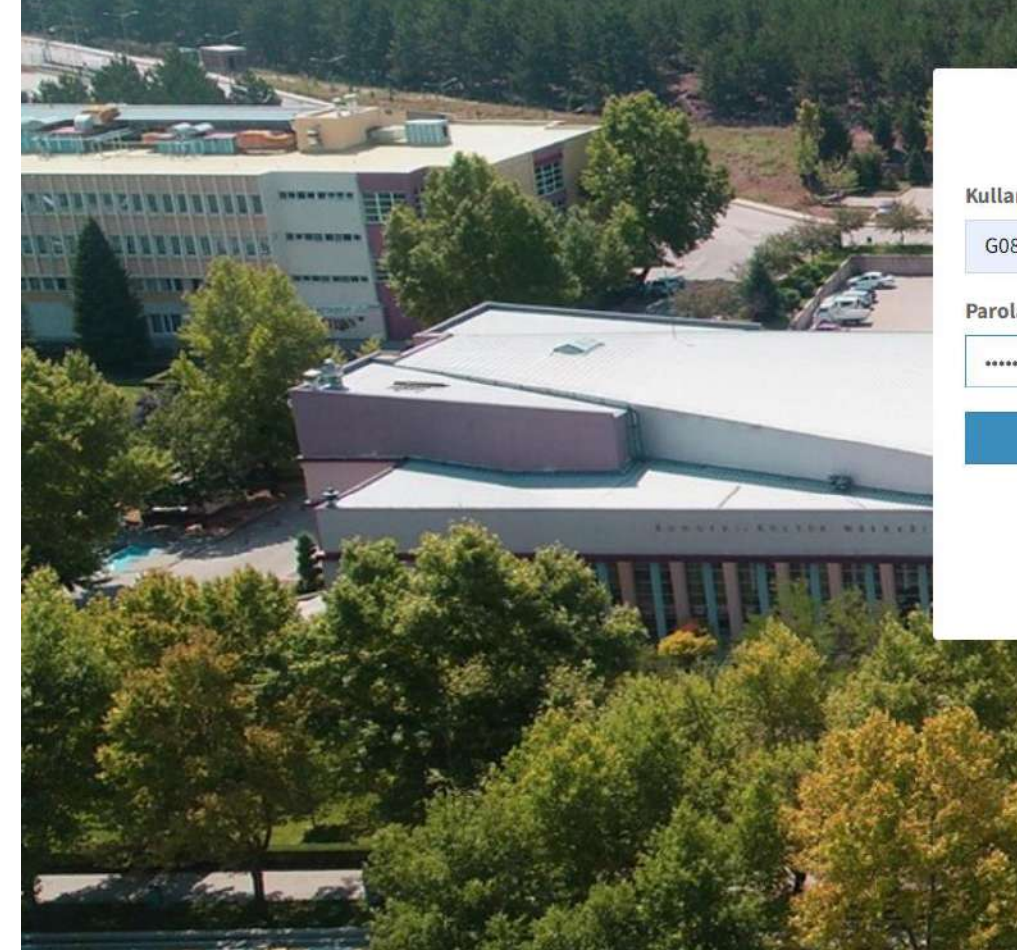

 $\equiv$  MENU

 $-145$ 

Üniversite Bilgi Yönetim Sistemi @ 2022 UBYS. Tüm Hakları Saklıdır.

#### $\Rightarrow$ Kullanıcı Adı  $\blacktriangle$ G0888 Parola  $\blacksquare$ ................... Giriş Yap

Giriş yapamıyor musunuz?

 $\begin{bmatrix} \frac{1}{2} & \cdots & \cdots & \cdots \end{bmatrix}$  $\odot$ H  $\mathbf{E}$ 

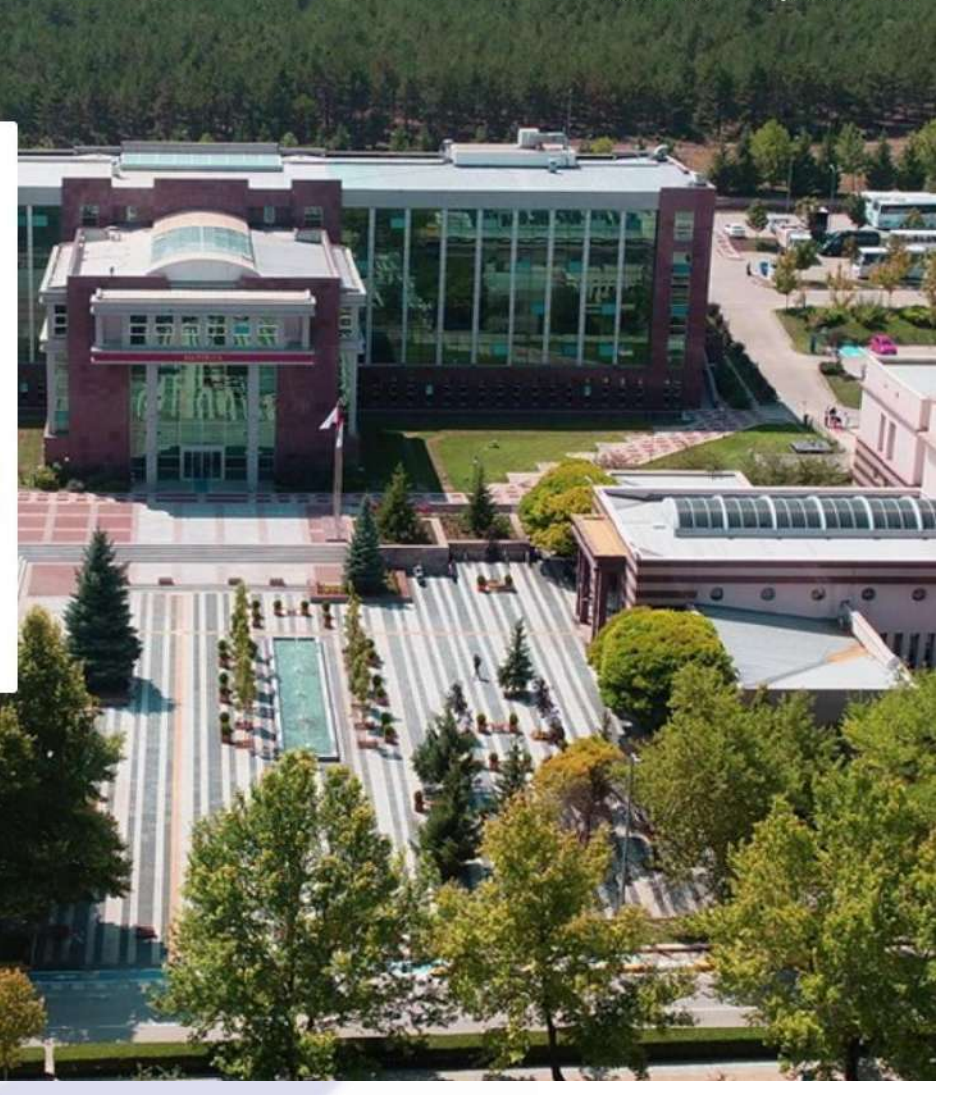

#### Sisteme giriş için onayınız istenecektir.

#### a ubys.ogu.edu.tr:90  $\sim$

 $OY$   $Q$   $\beta$  $\Box$   $\Box$  $\rightarrow$ 

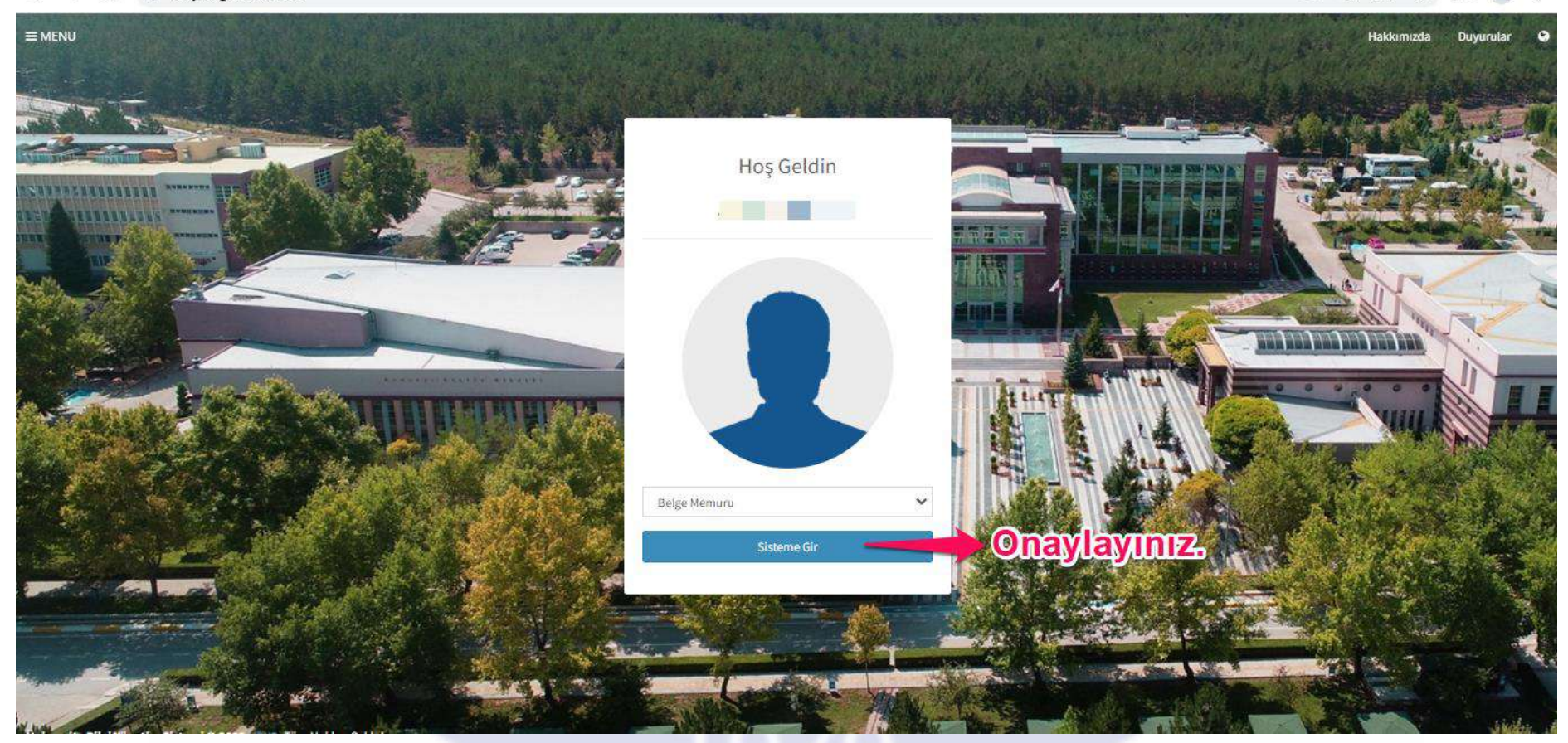

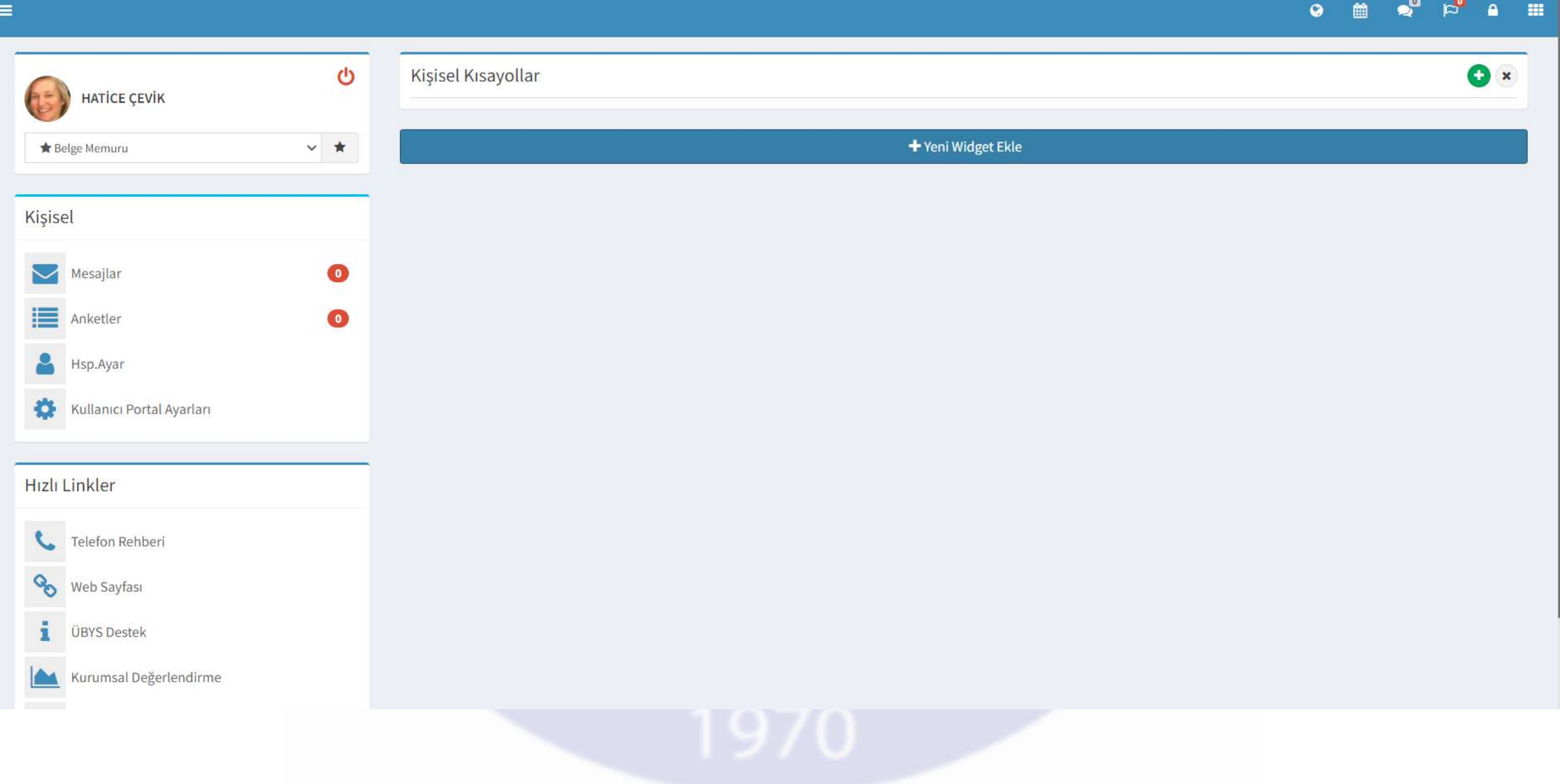

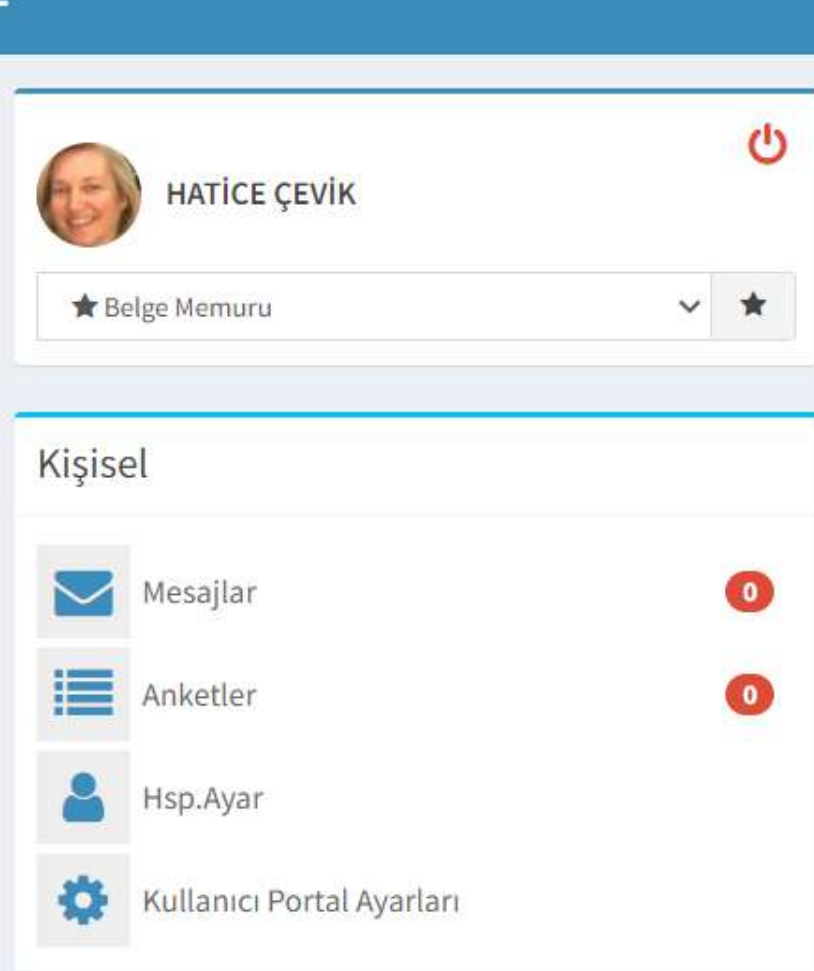

•Belge memuru pozisyon hesabınızı açmış olacaksınız. Sol üst köşede menü tıklandığında yetkilendirildiğiniz menülere ulaşabileceksiniz. EBYS modülüne ulaşabilmek için bir sonraki adımları takip ediniz.

#### Belge Modülüne Giriş

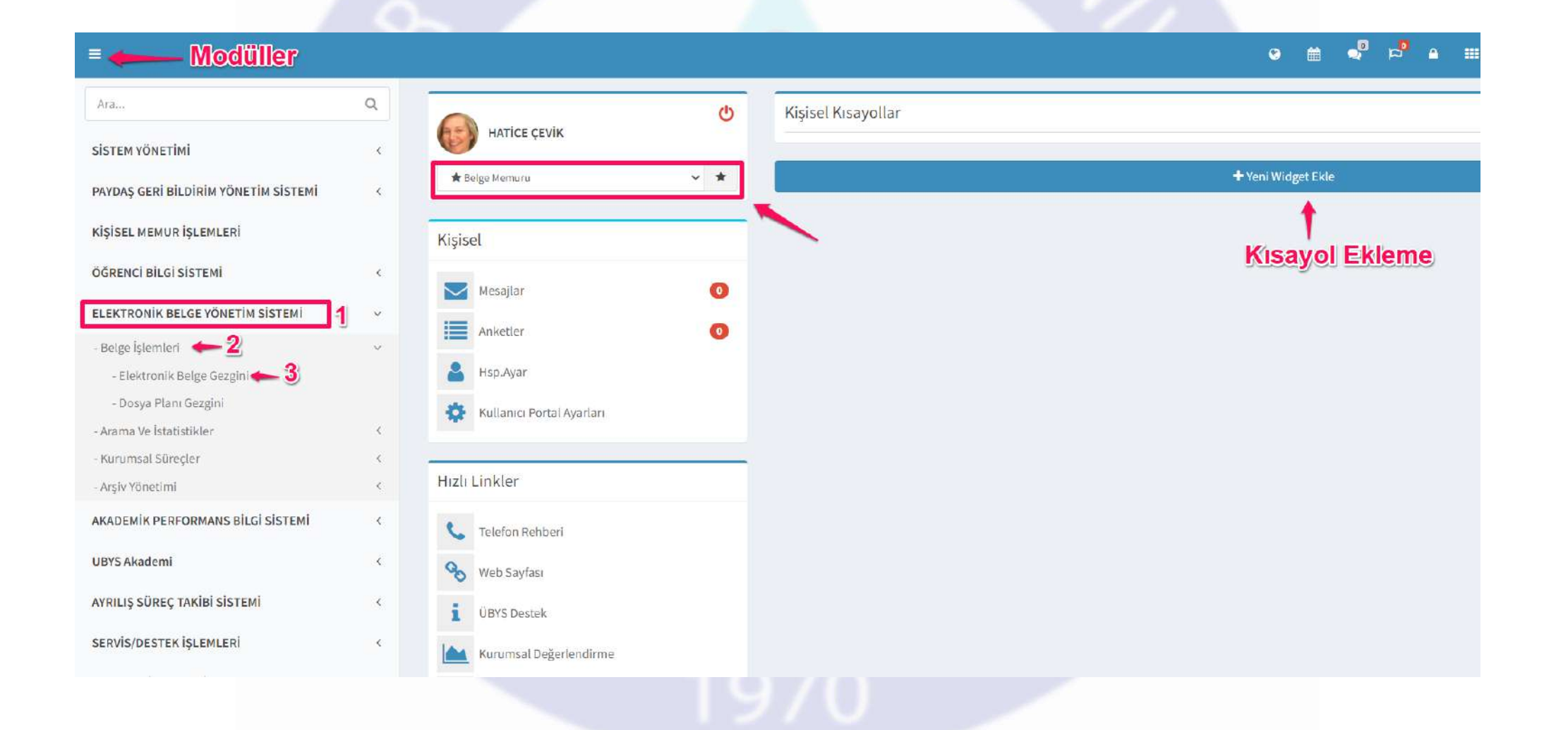

#### Yeni Belge Oluşturmak

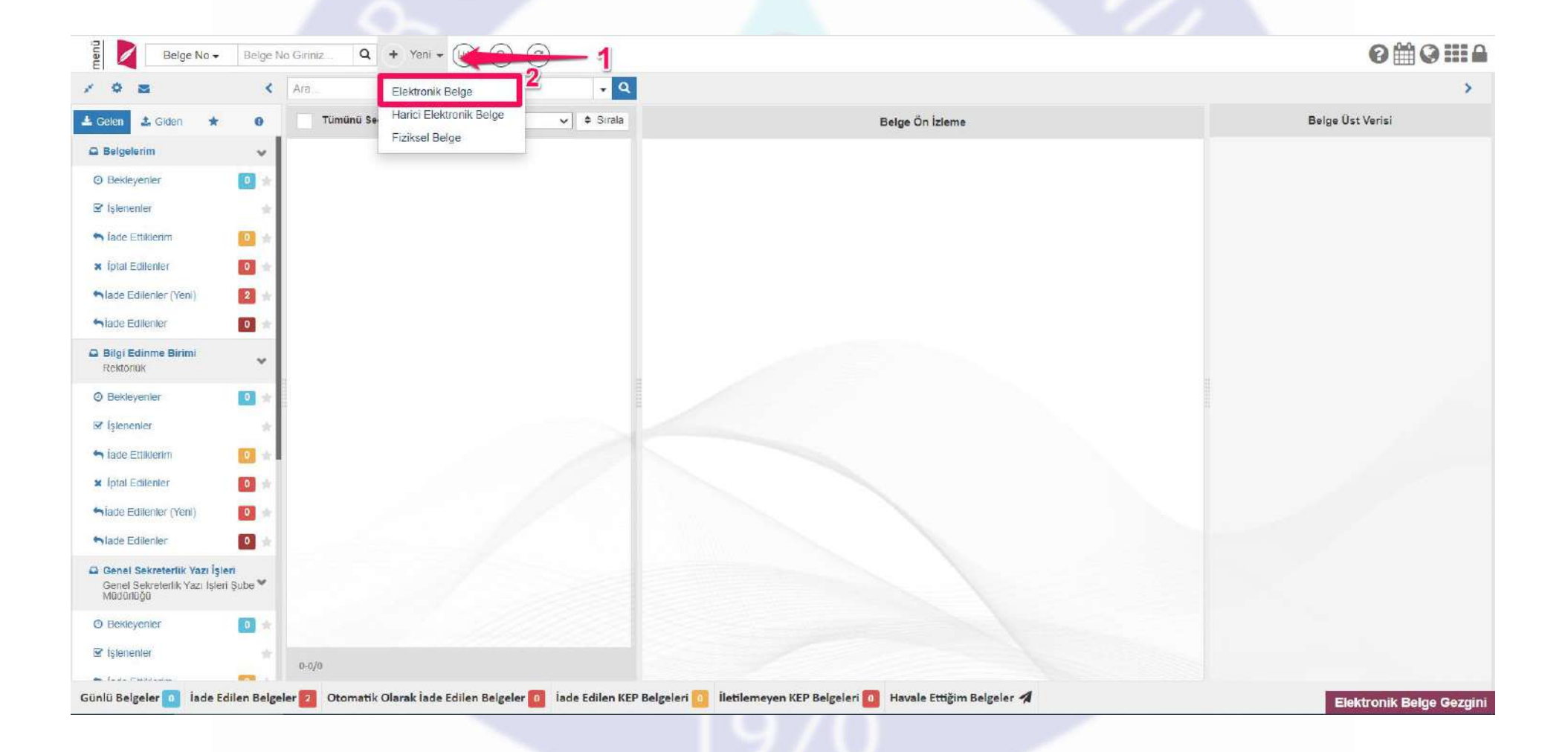

#### Hangi birim üzerinden yazı yazmak istiyorsanız seçiniz.

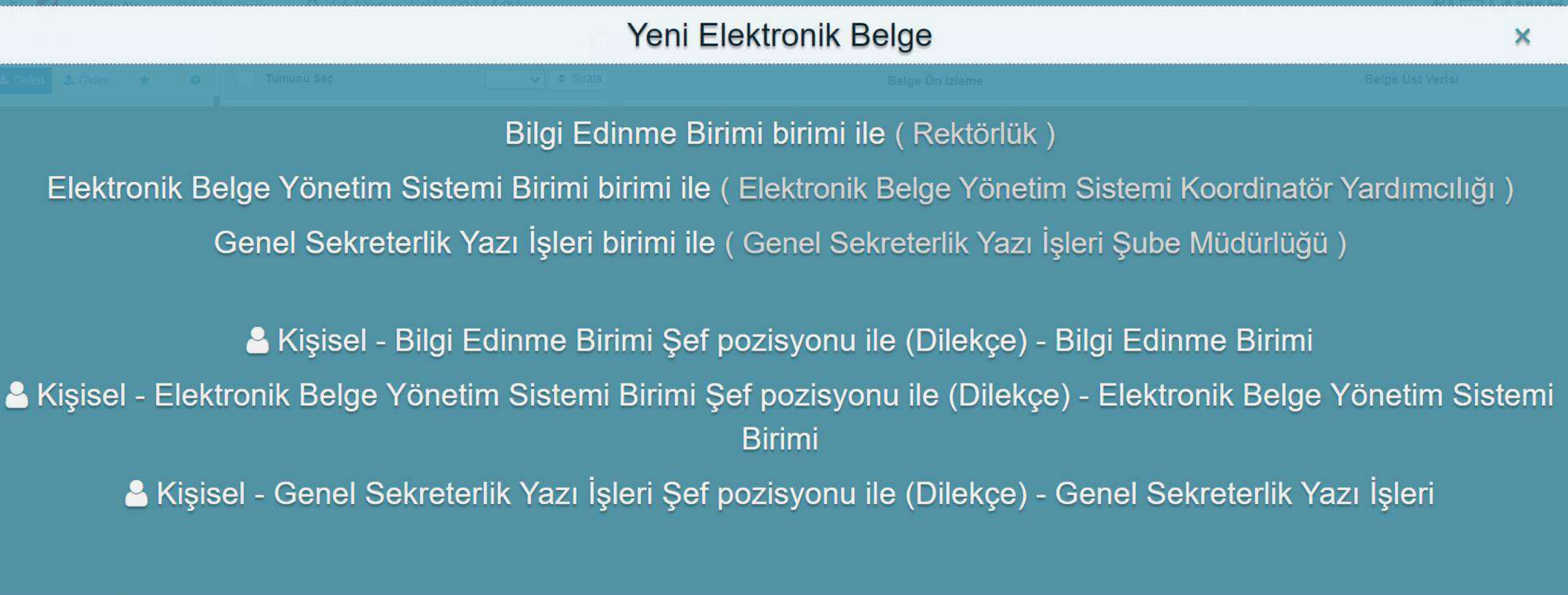

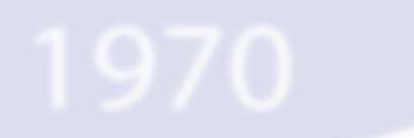

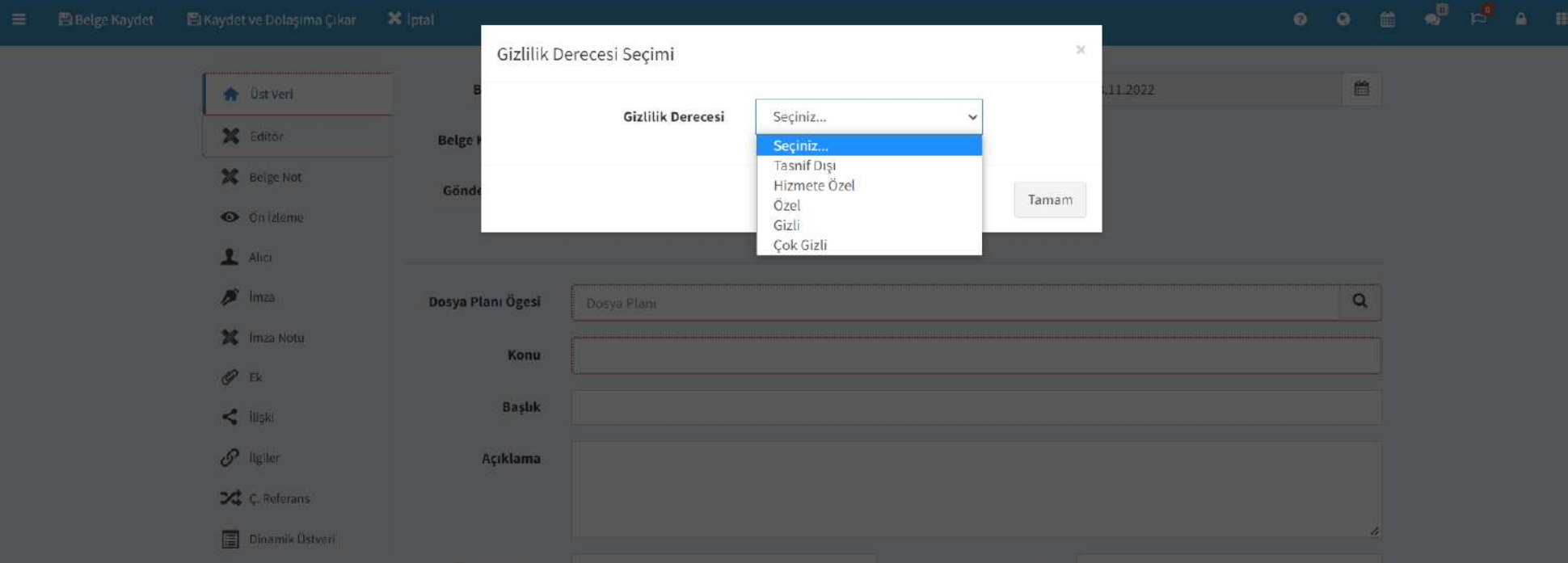

. . . . .

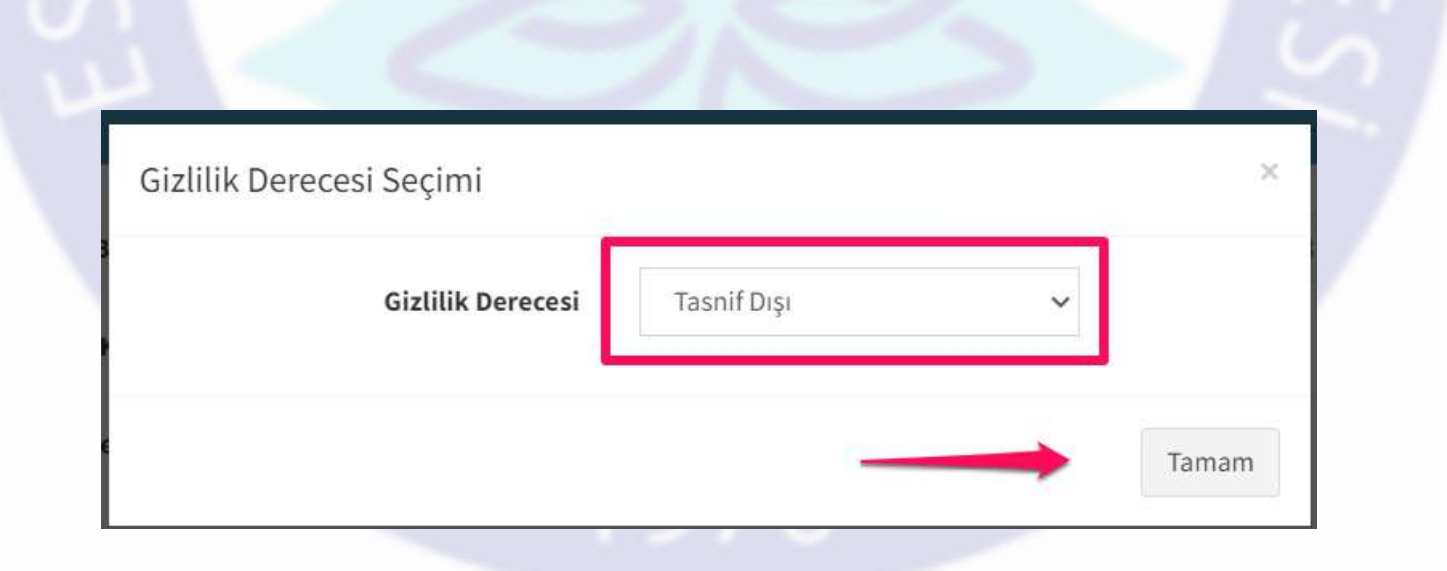

# Üst Veri Girişi

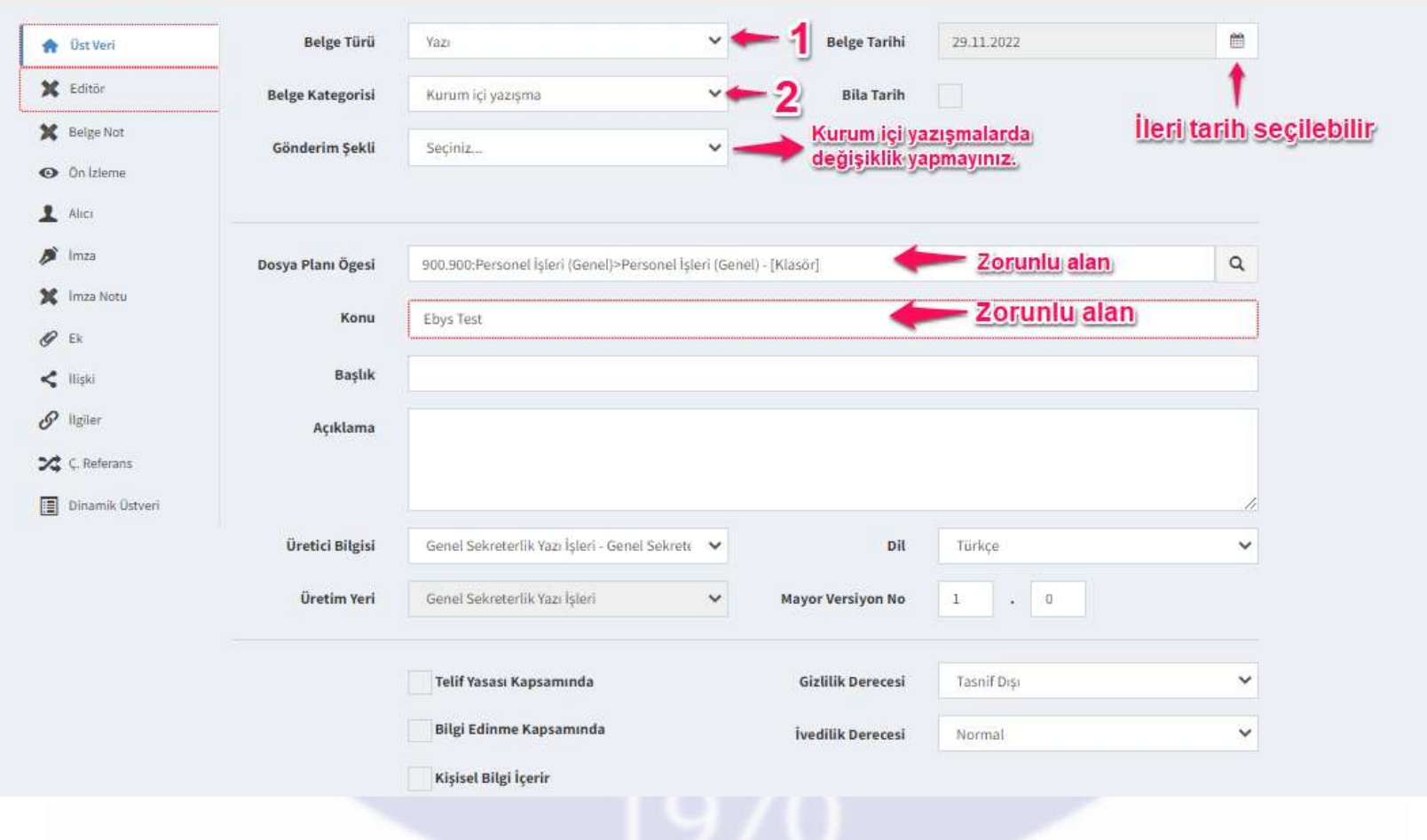

#### Editör

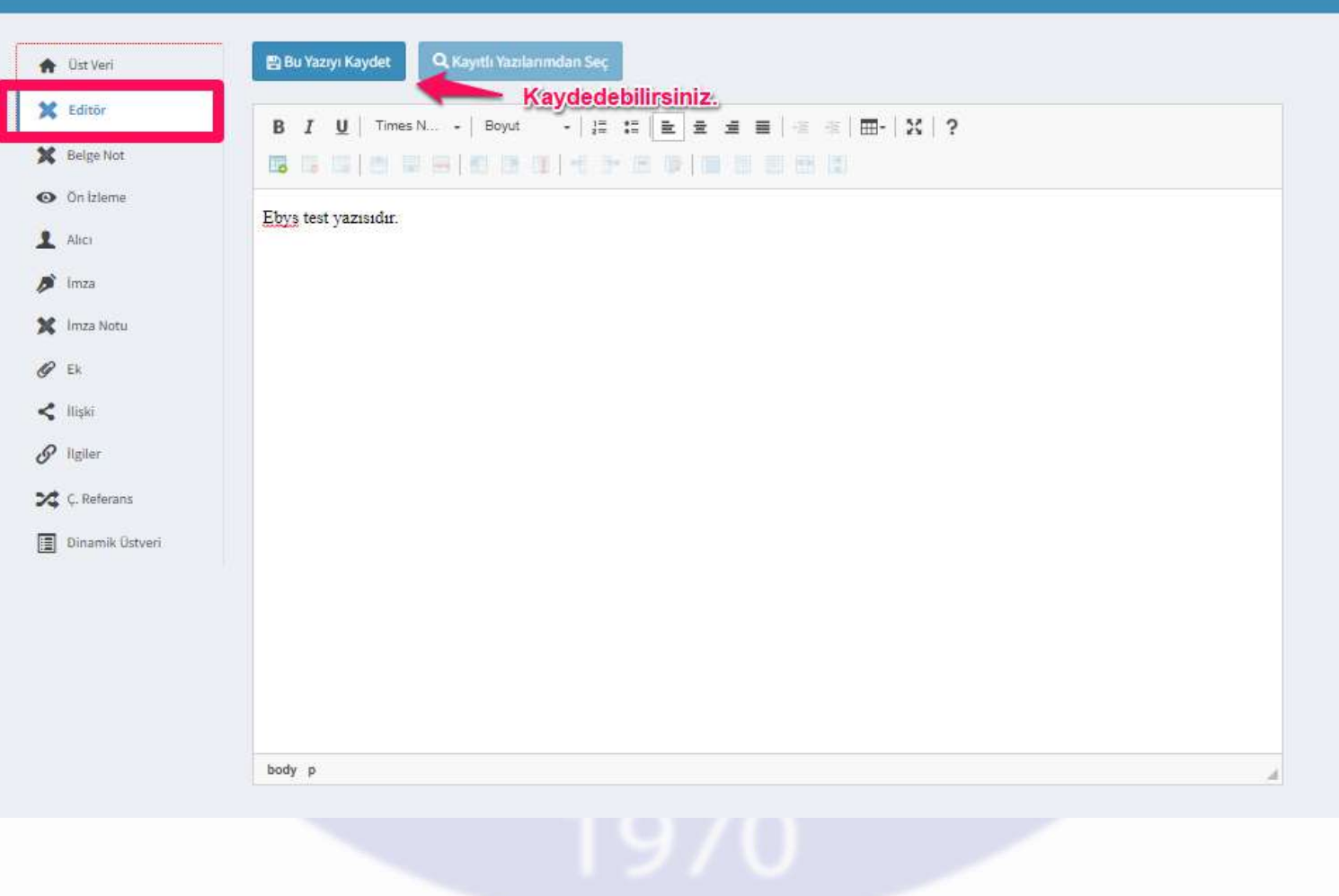

#### Belge Not

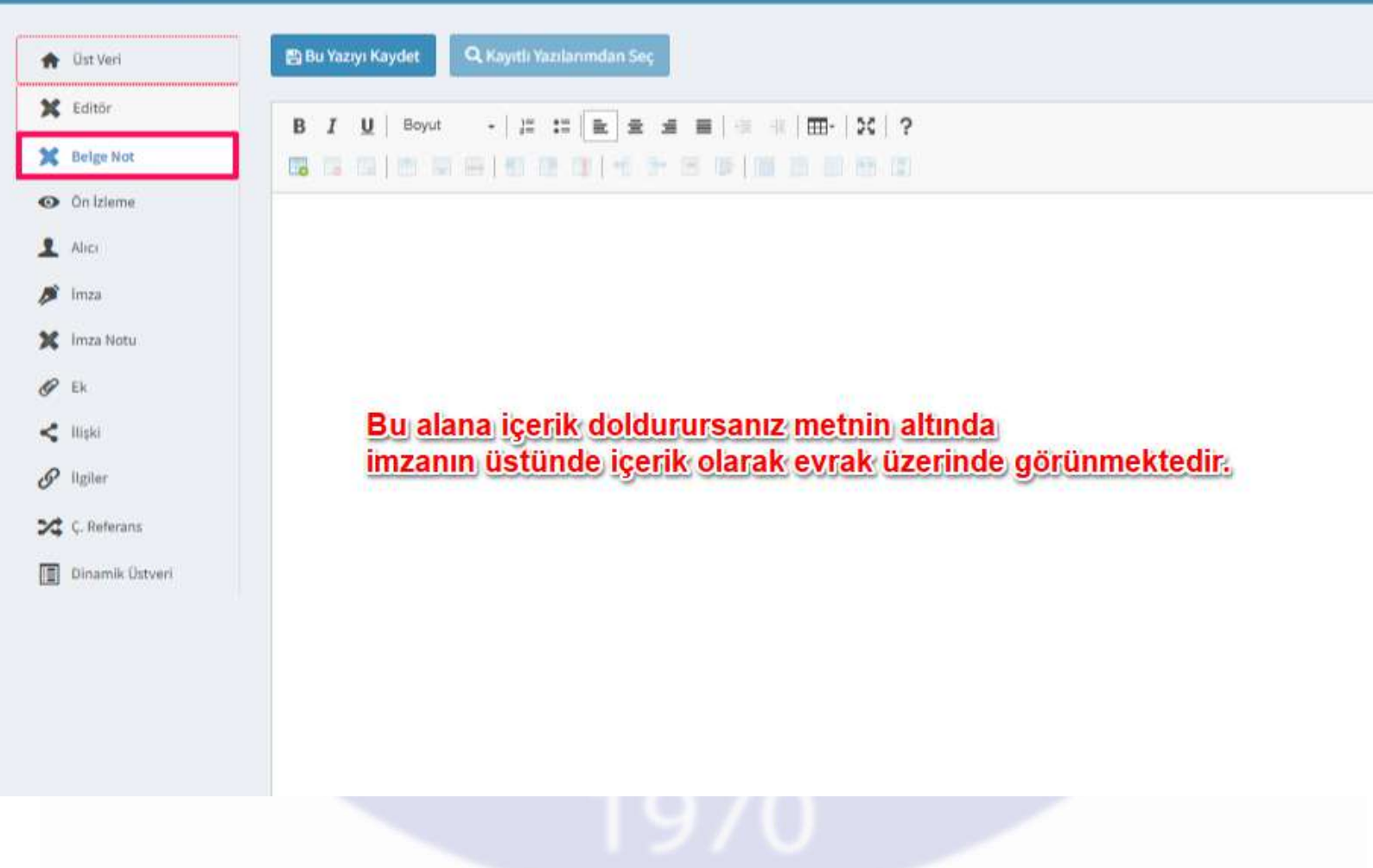

### Ön İzleme

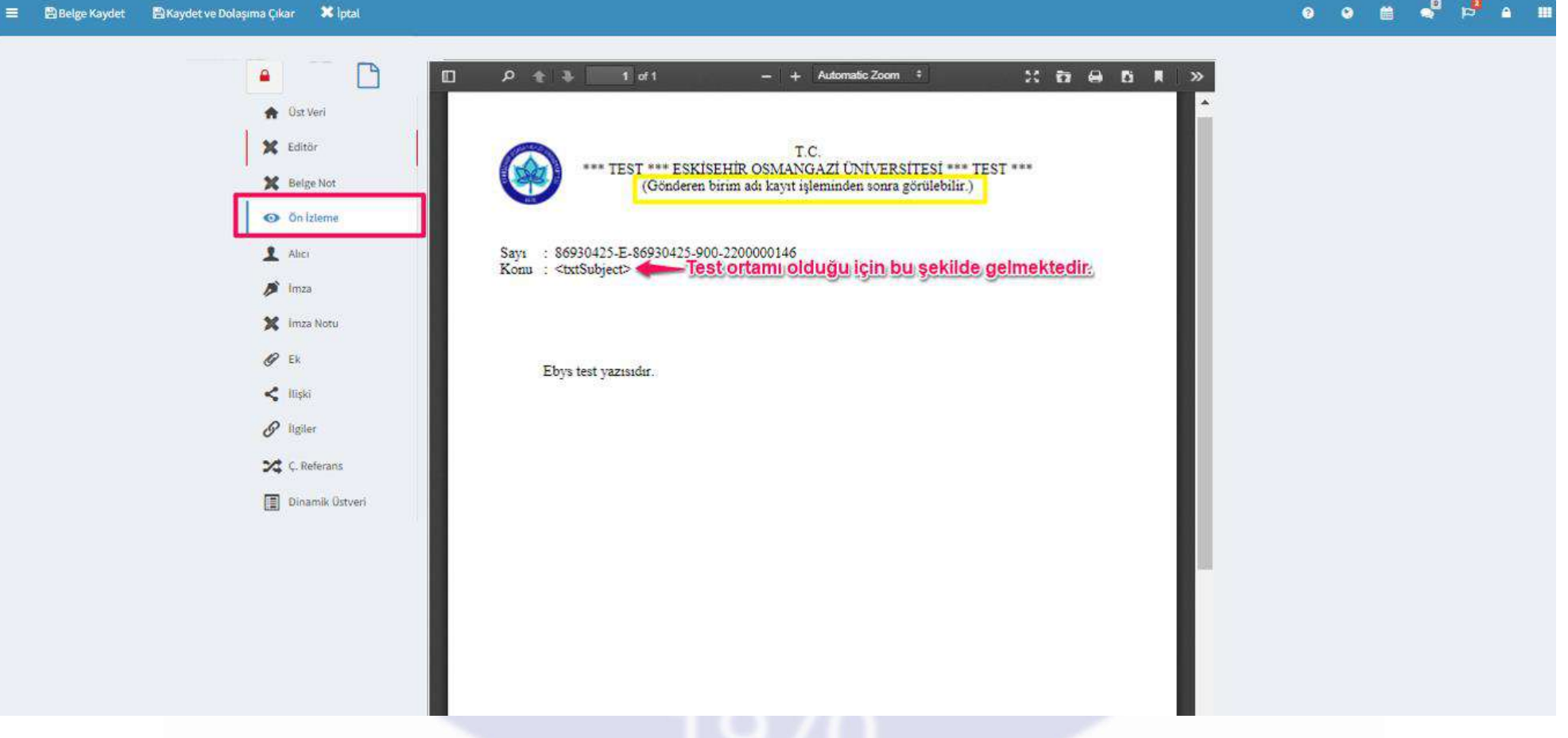

#### Alıcı

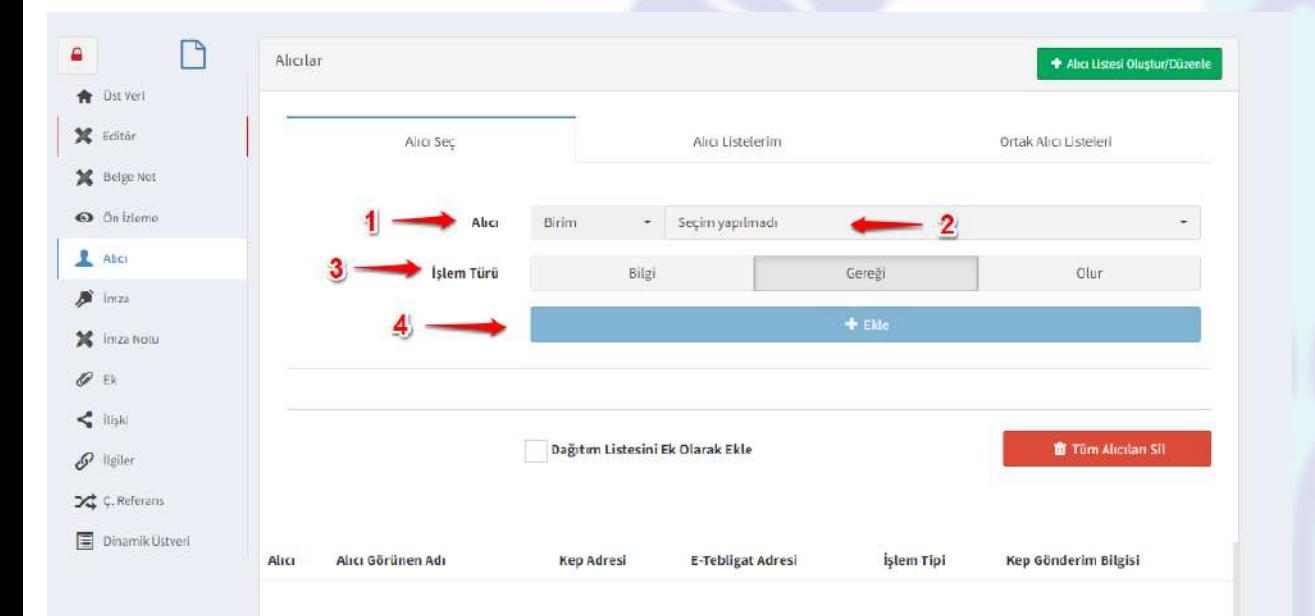

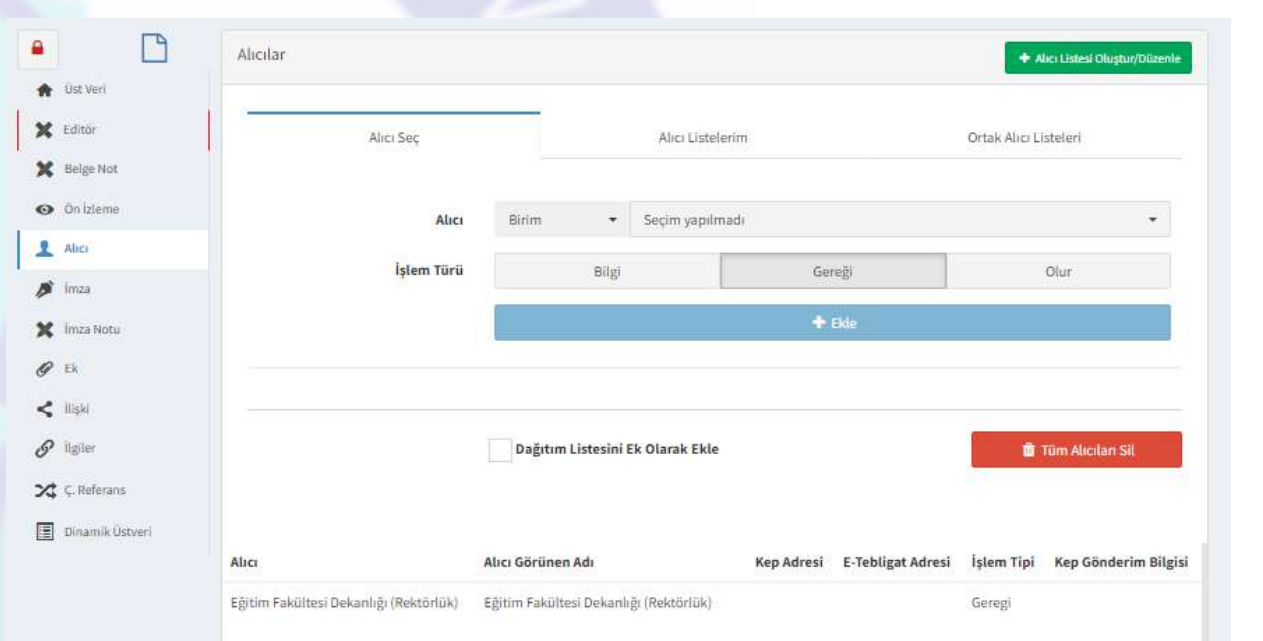

#### İmzacılar (Sıralamaya Dikkat)

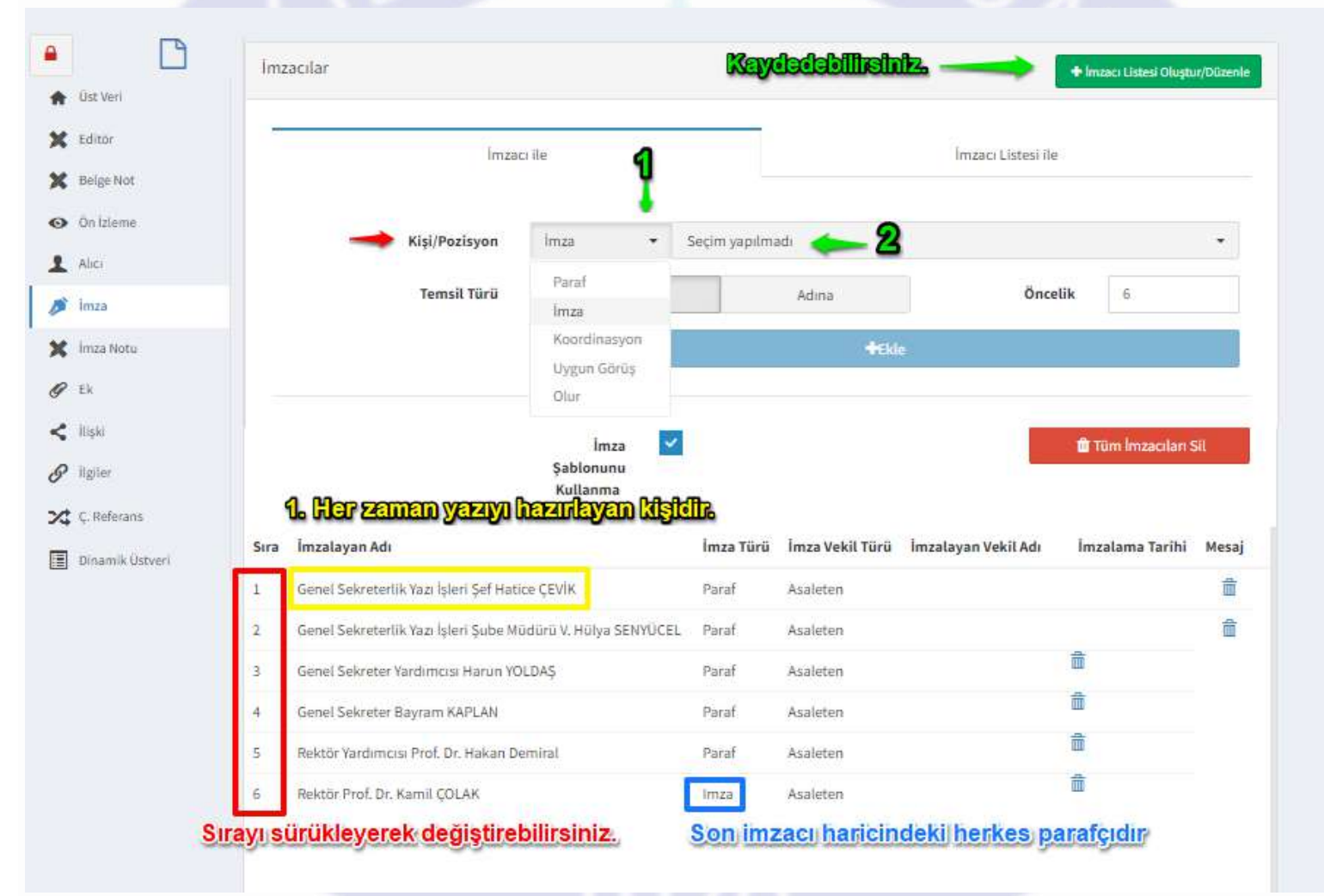

İmza Notu (Yazıyı imzalayan ve paraflayan kişilere imza ekranında görünmesini istediğiniz bilgi notudur. Gereksinim halinde kullanılabilir.)

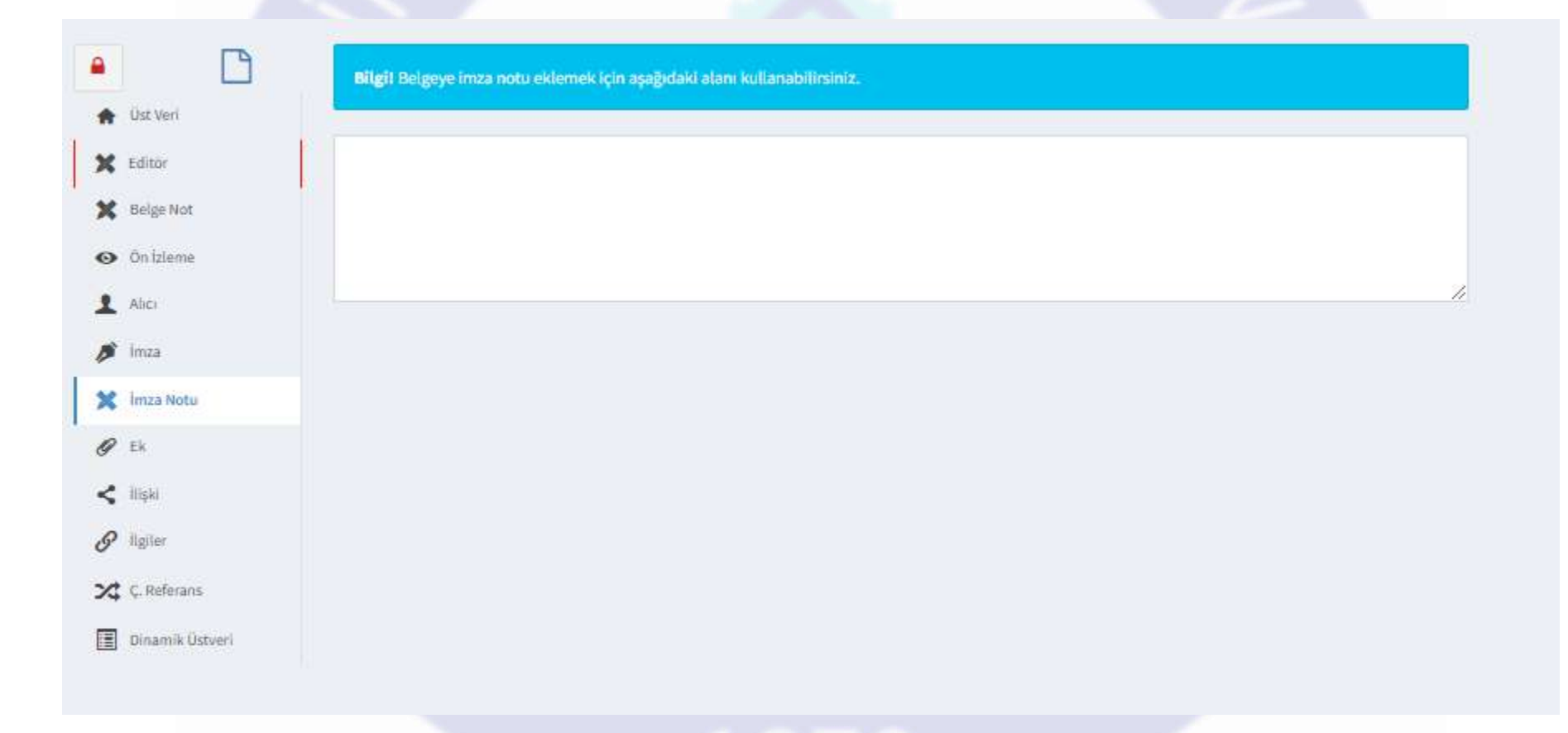

#### Yazının Ek kısmı için başka bir yazı veya bir dosya ekleyebilirsiniz. (Ekle butonuna basmayı unutmayınız.)

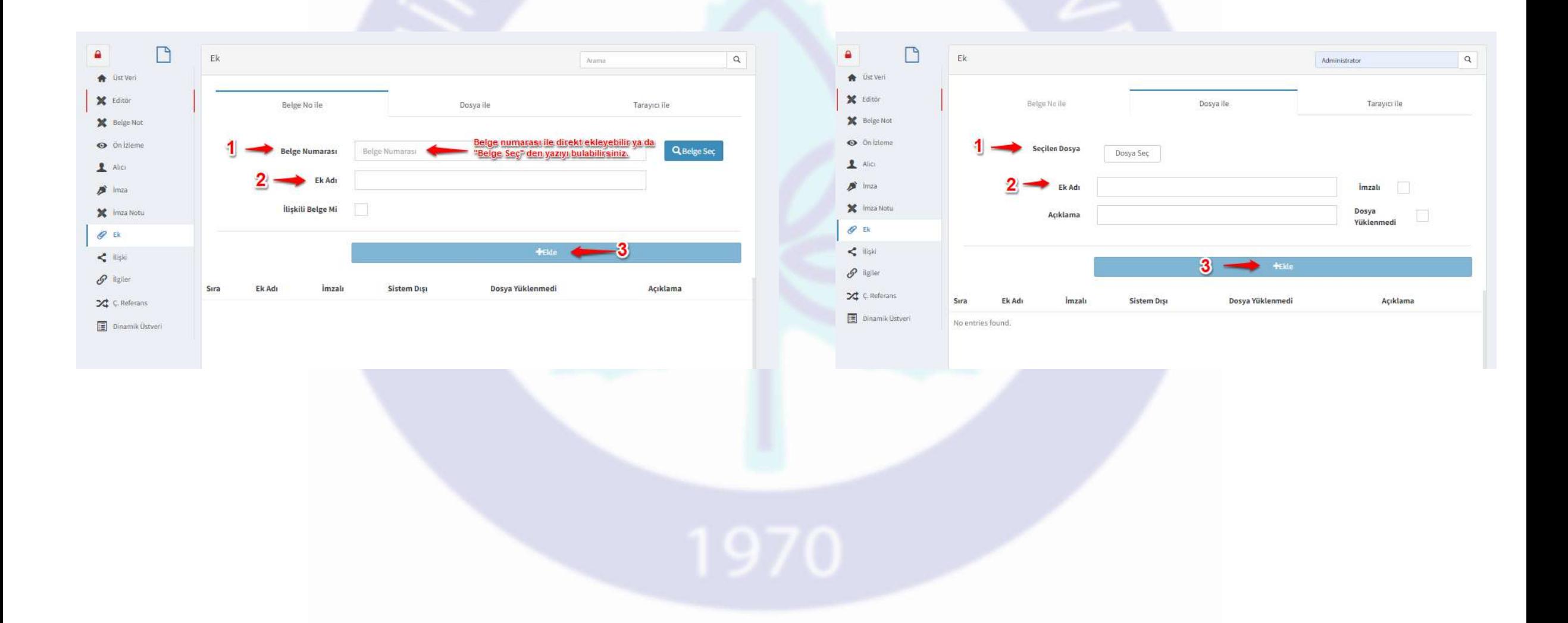

### Dosya ekleme adımları

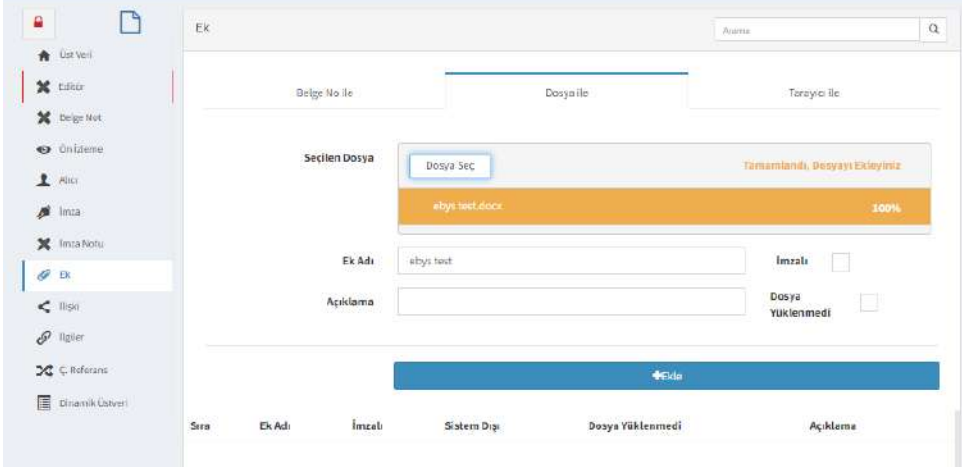

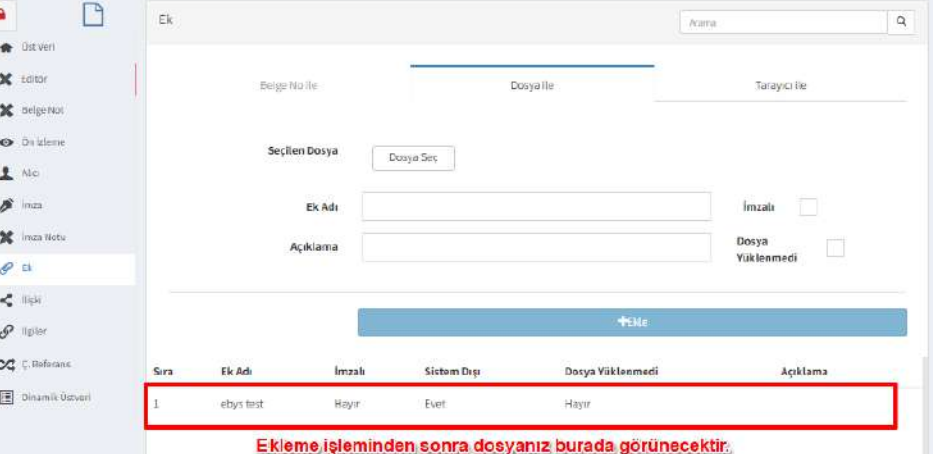

## İlişki

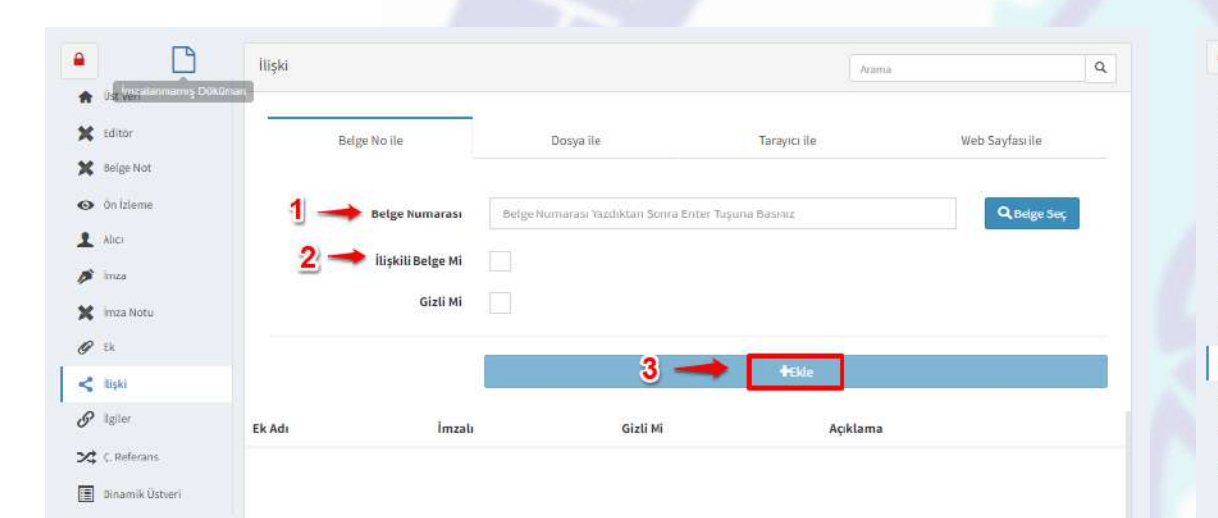

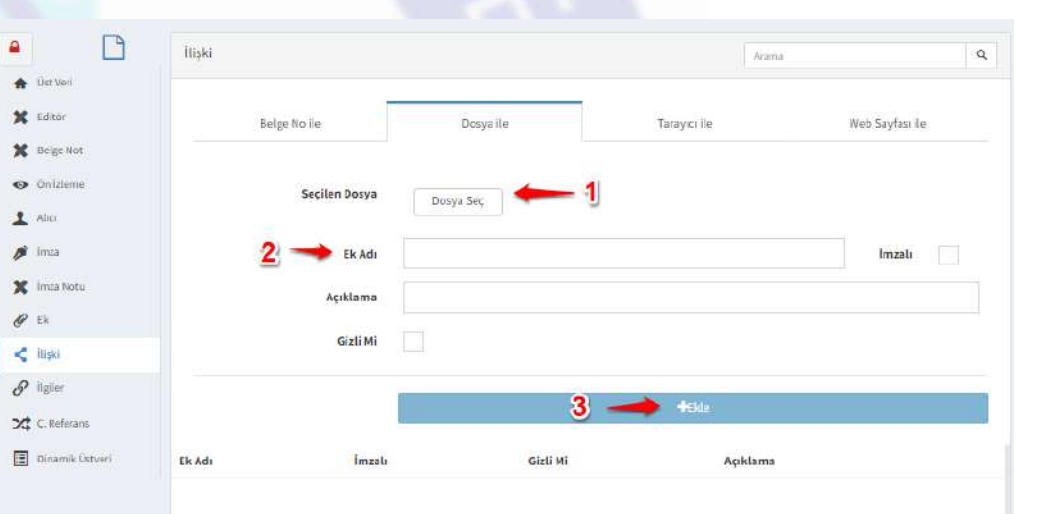

ilgi

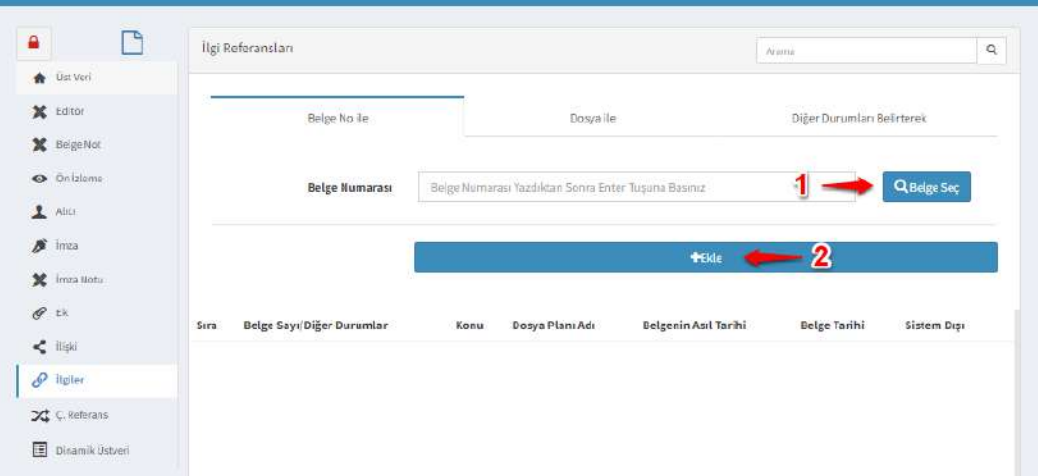

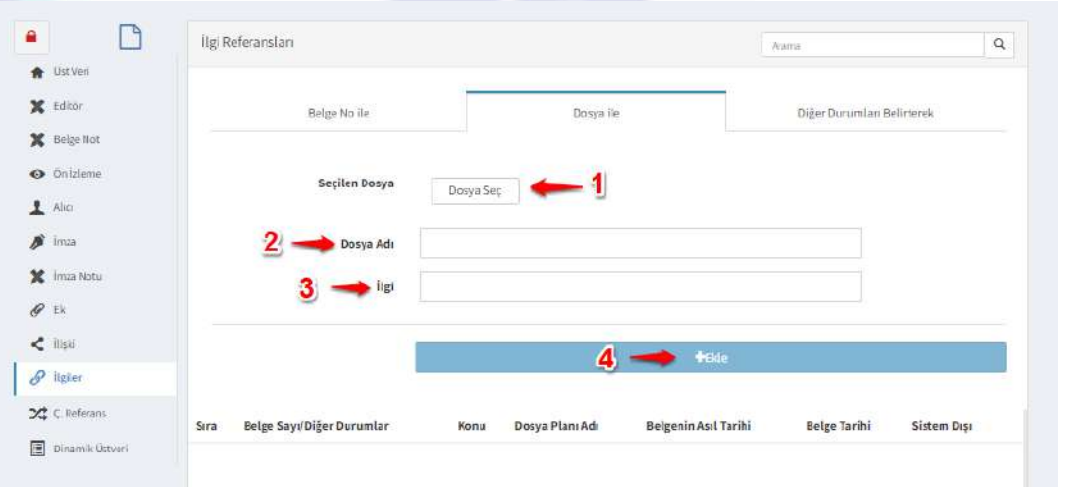

#### Düzenlemeler bittikten sonra ''Belge Kaydet'' işlemini yapınız.

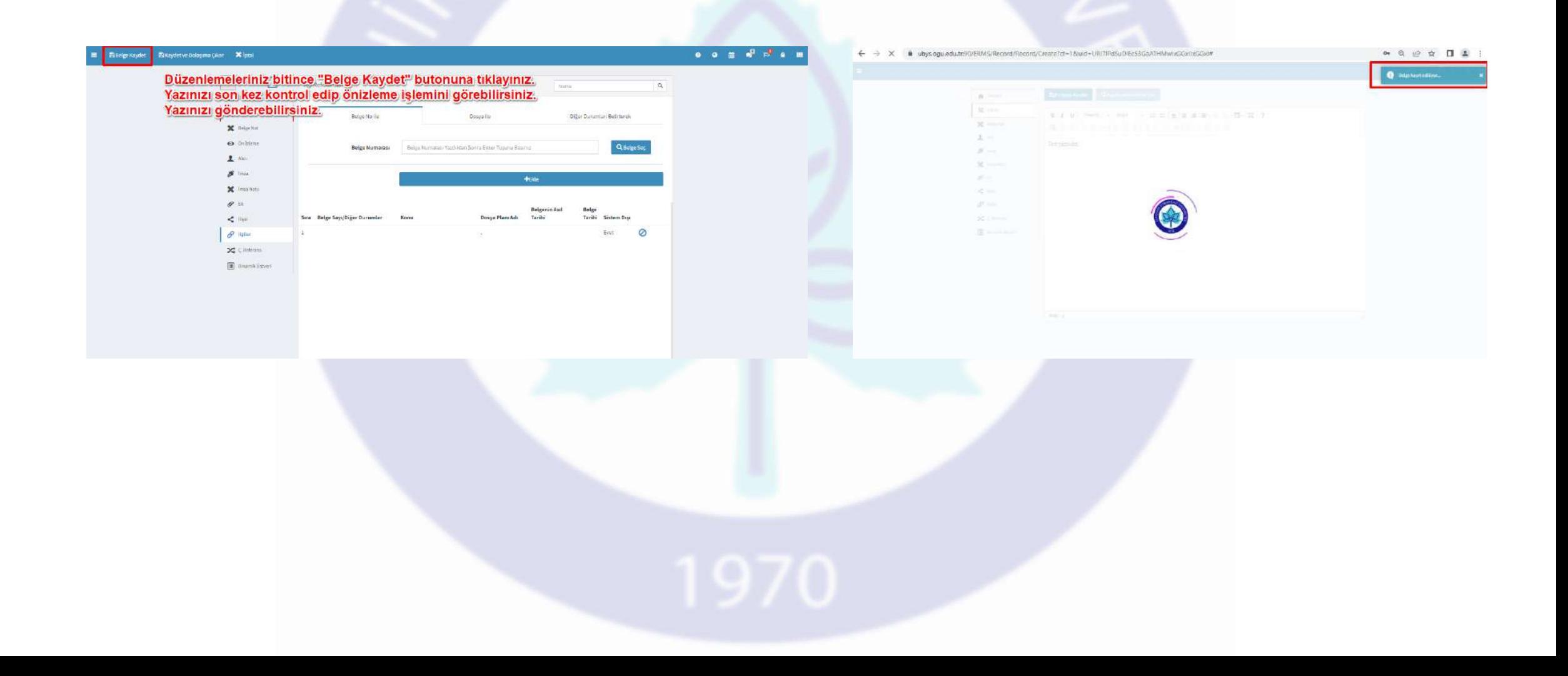

«Belge Kaydet» butonuna bastıktan sonra yazınızı ön izlemede görebilirsiniz. Yazının hazırlanma süreci tamamlanmıştır. Dolaşıma çıkartabilirsiniz.

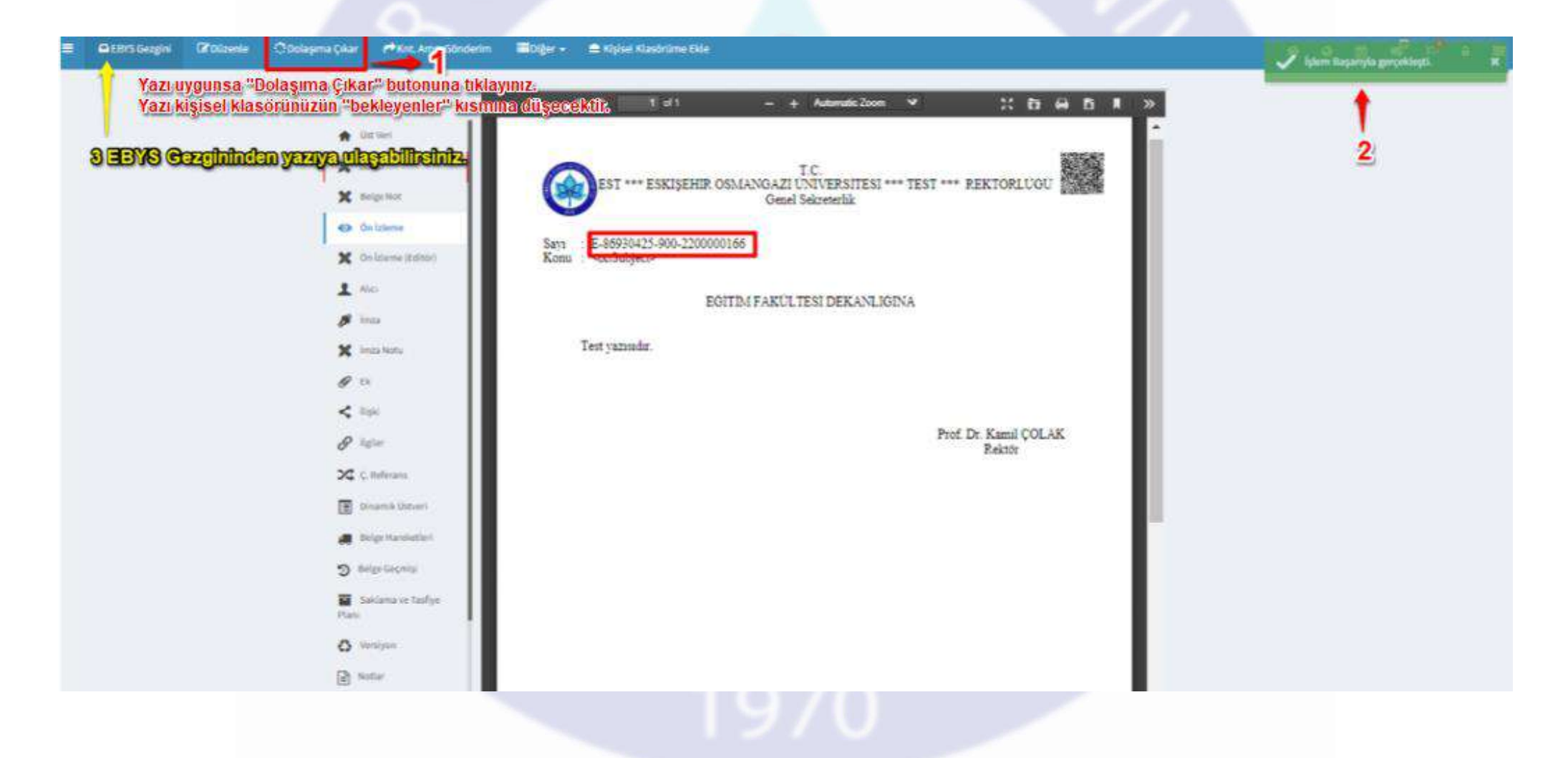

#### EBYS Gezgini

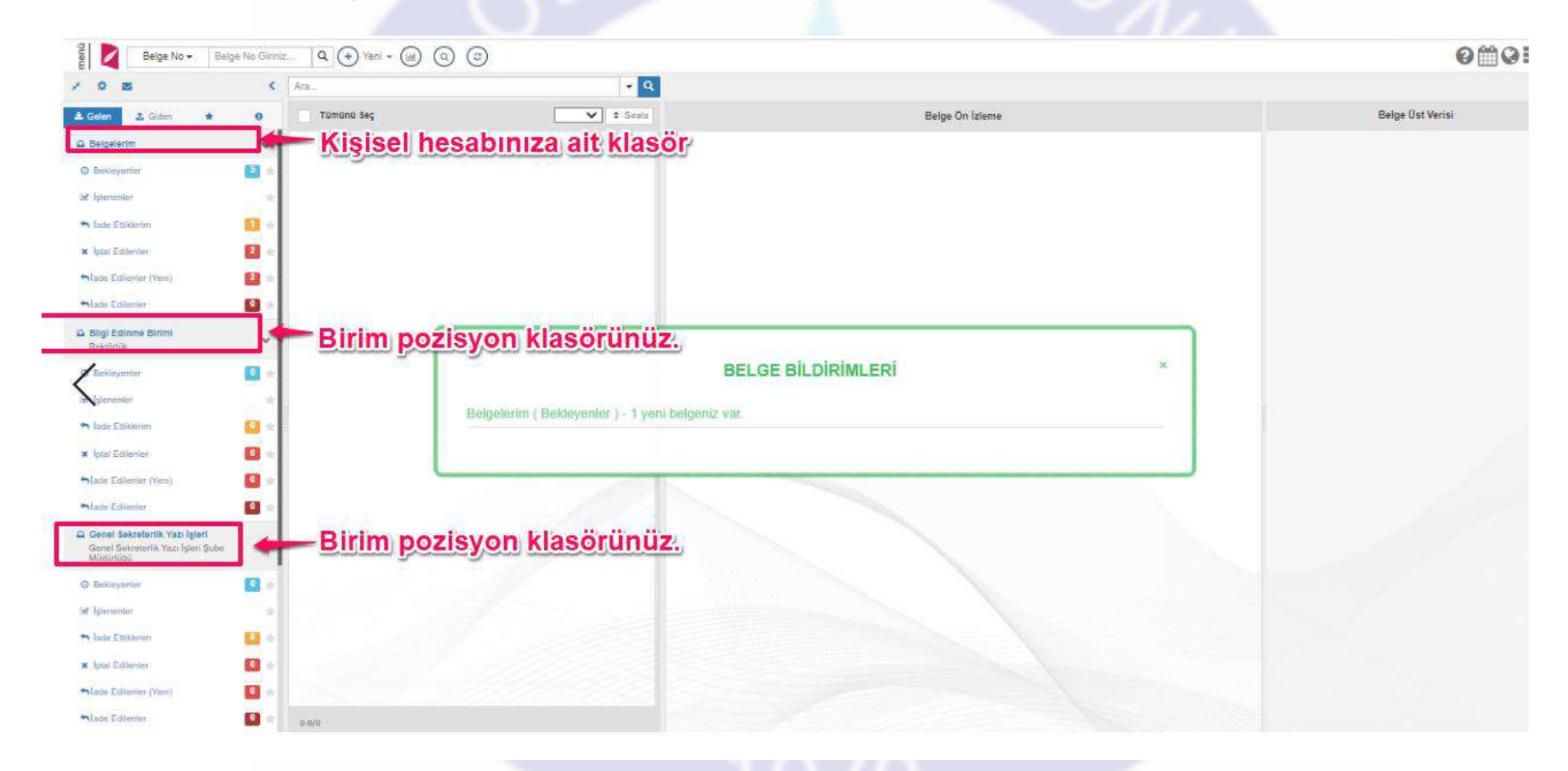

Hazırladığınız yazı dolaşıma çıkınca imza listesinde 1. parafçısı sizdiniz.. Yazıya kendi kişisel klasörünüzden ulaşabilirsiniz. Yazıyı ilk siz paraflamalısınız.

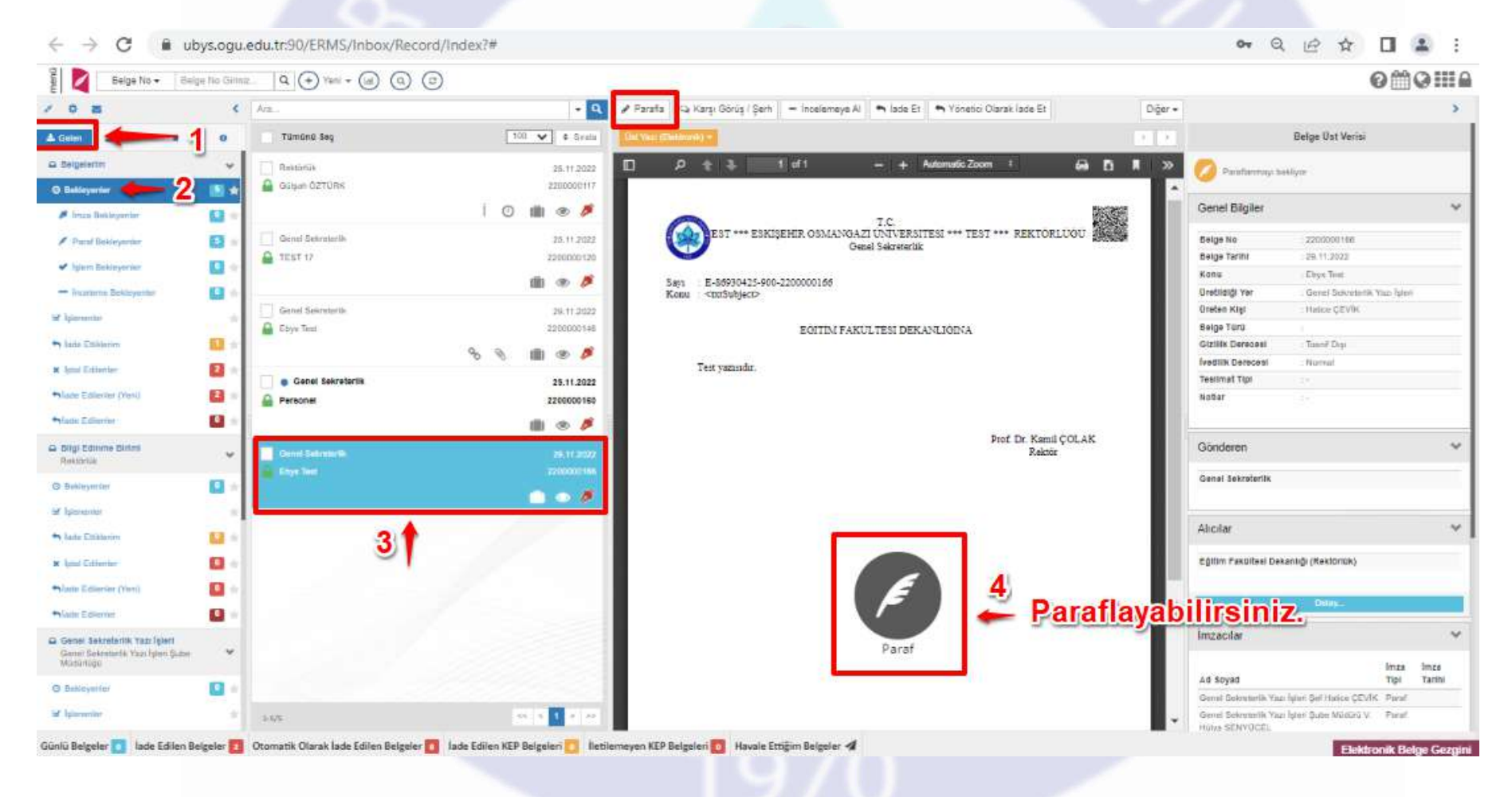

# Paraf onayını veriniz.

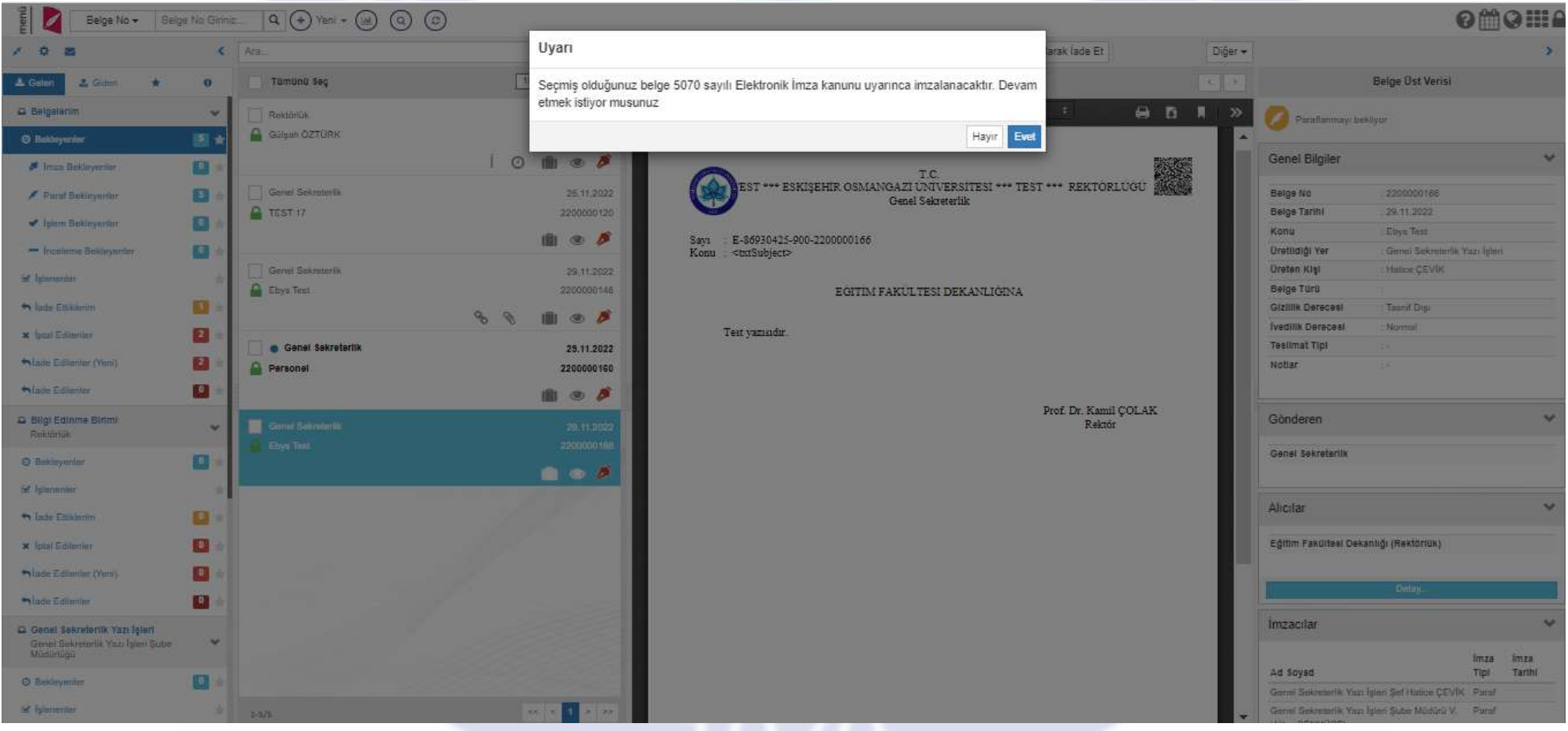

#### Parafladığınız Yazıya Ulaşmak

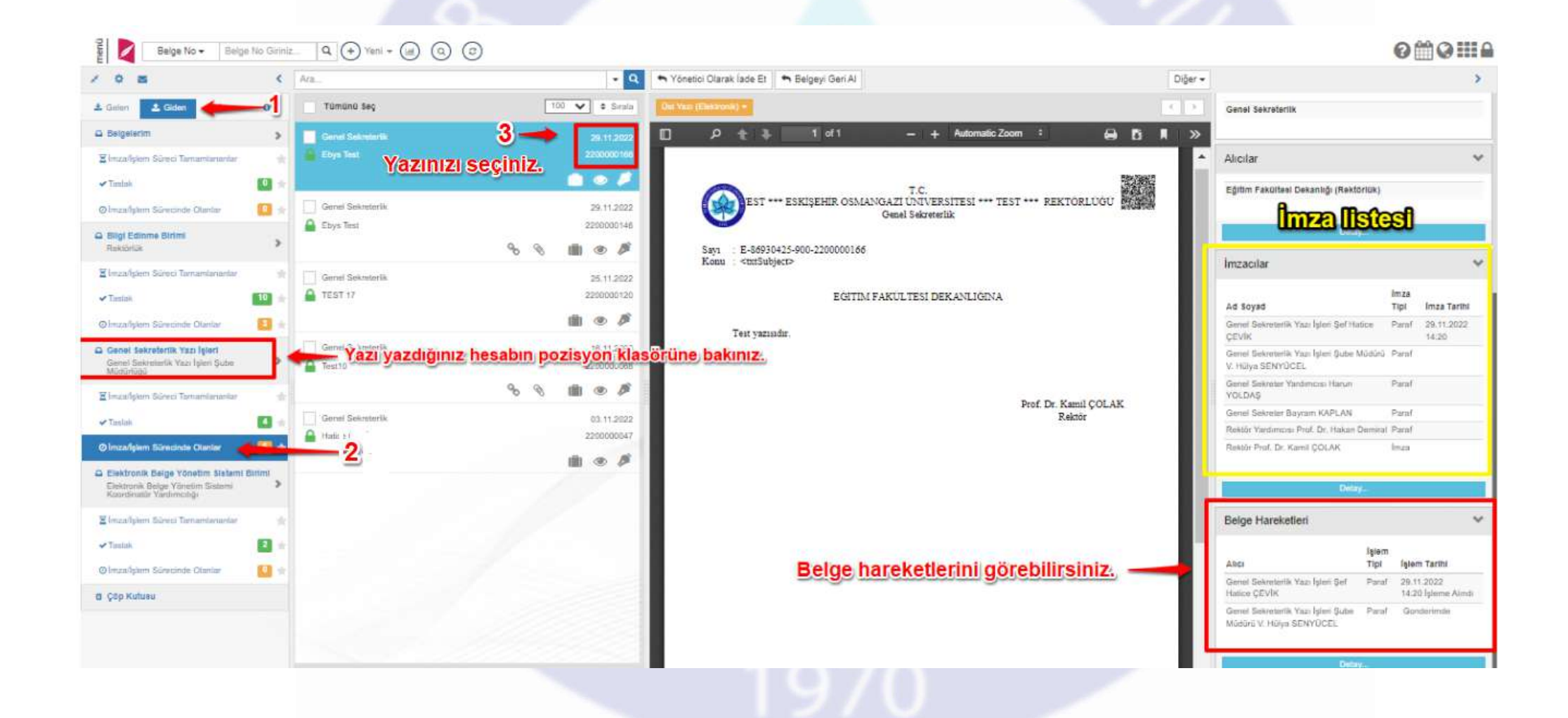

#### Yazı hazırlama ve paraflama işlemi bitmiştir.